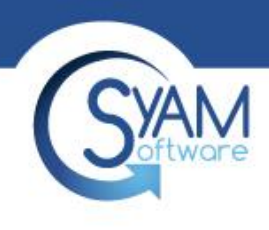

# Management Utilities – User Interface

Product Training 2019

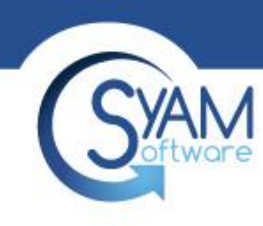

# Accessing the Interface

### Http – server address (Normally installed as port 55)

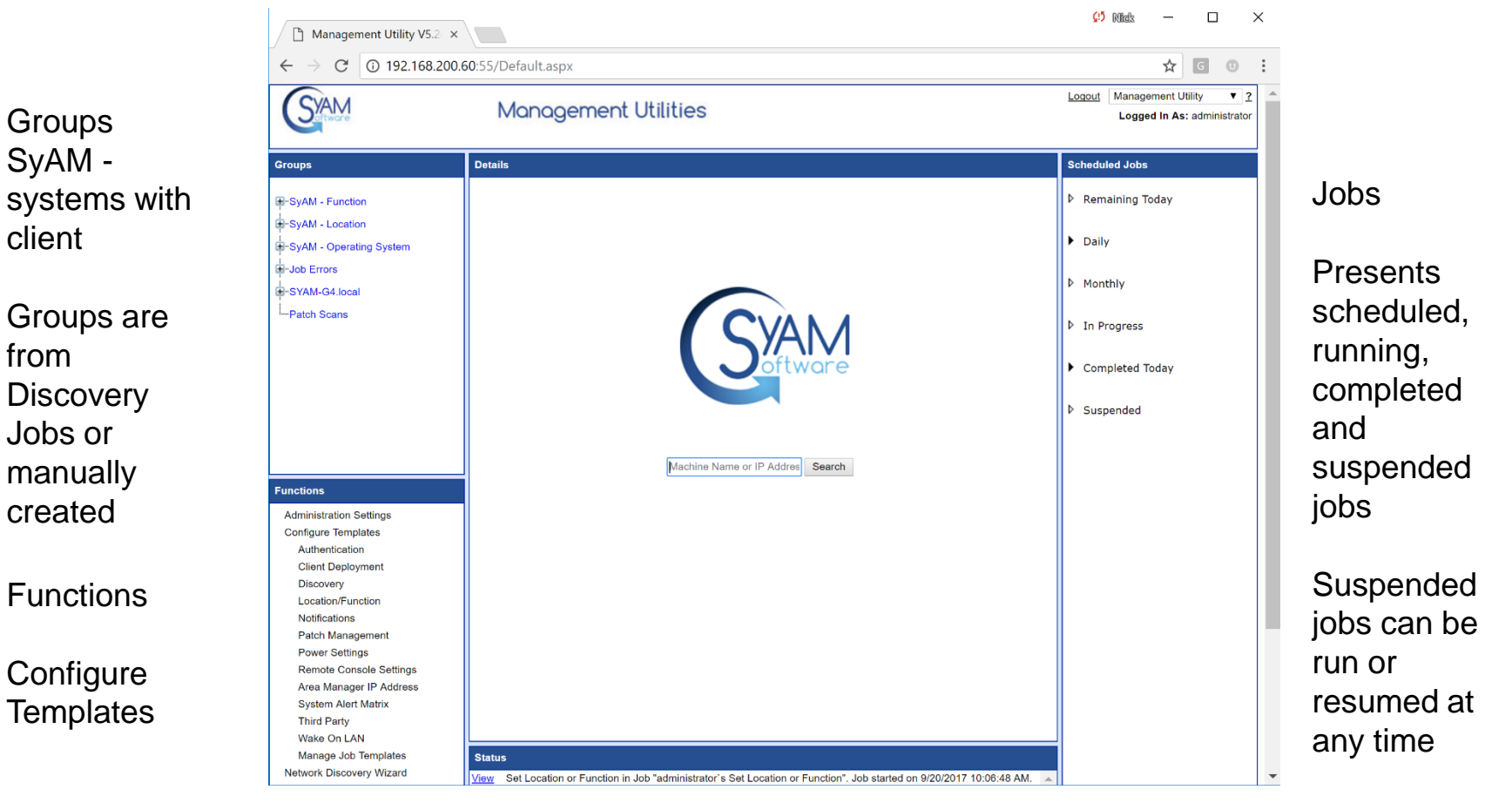

**Status** Presents the job status summary and details

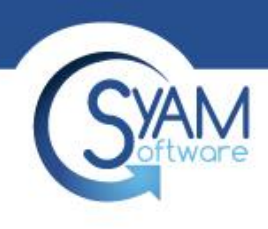

# Groups

- SyAM Groups represent systems with the Client Installed
- Filtered view by the Function / Location programmed into **Client**
- Filtered view by Operating system
- User Created and Discovery Groups are listed below the SyAM Groups

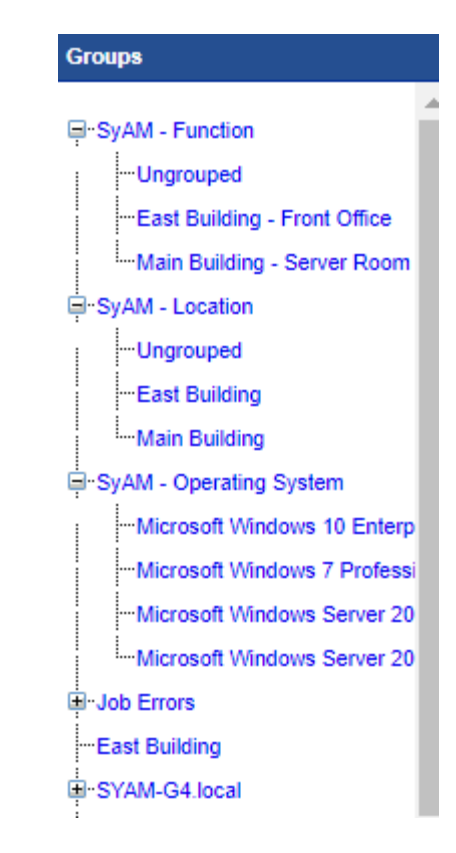

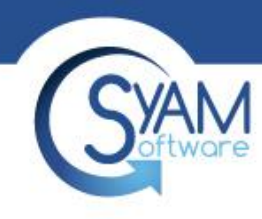

### Review Detailed Results – Choose the Group to View

There are three types of groups shown in the Groups window.

**SyAM – Function / Location / Operating System** - These are the groups of systems discovered by SyAM Management Utilities that are running the SyAM System Client. They are broken down by the SyAM Client programmed fields for Function, Location, and Operating System.

**User Defined Groups** – These are the groups that users create either through a Discovery Template or manually by right clicking the mouse button and choosing New Group, or by clicking on a group name and then right clicking the mouse button and choosing Add Subgroup.

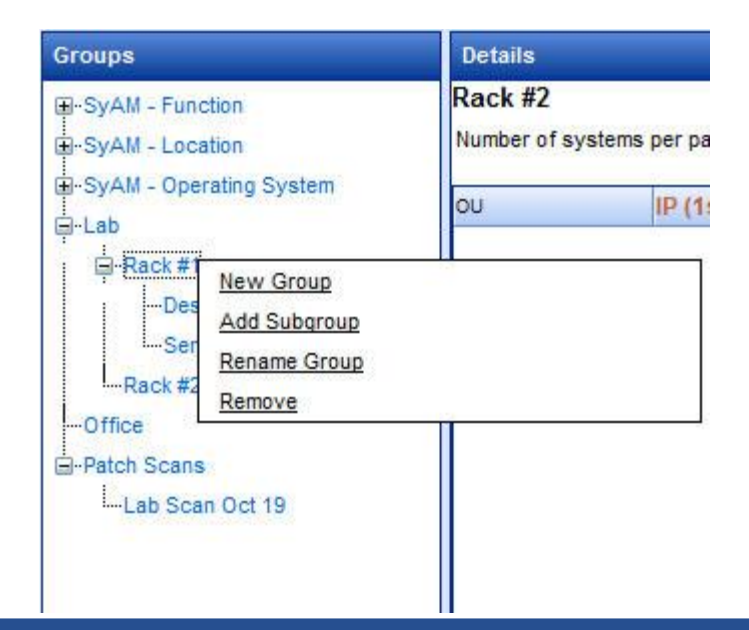

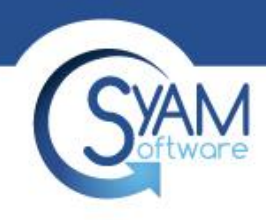

## Group Details

### Click on SyAM – Location / SyAM – Function / Operating System to list all systems with Client

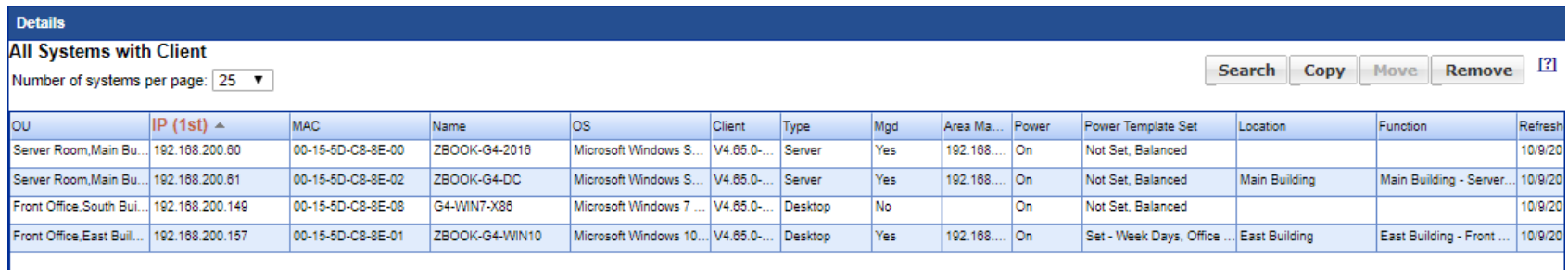

#### Click on a specific Location / Function / Operating System to list all systems that meet that Group Criteria

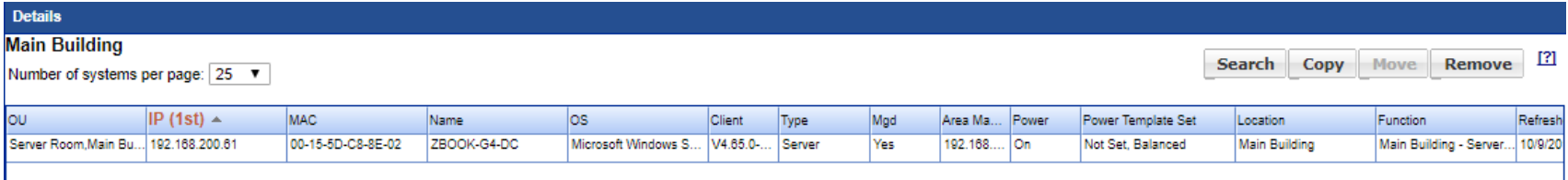

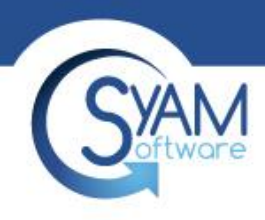

# Group Detail – Details Panel

The Details panel displays information on all the systems in the chosen group.

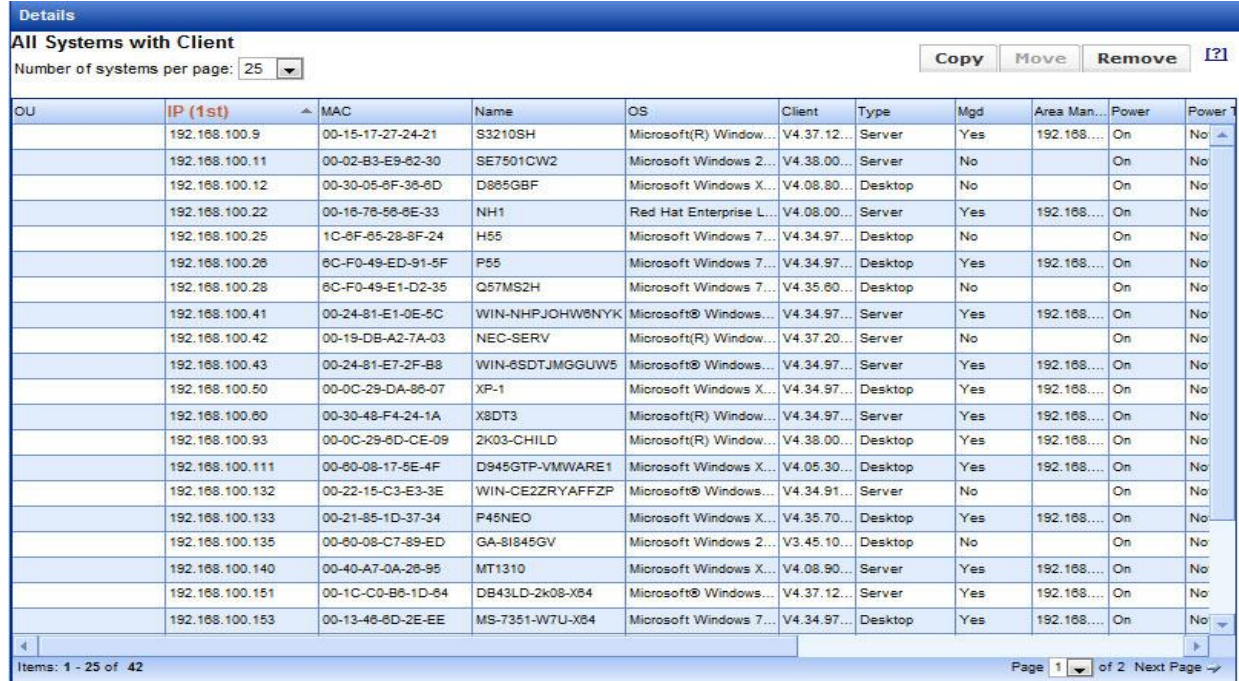

The columns can be sorted in ascending and descending order. The default sort order is IP Address; this can be changed to Machine Name under the Administration Settings. Click on the column heading to go from ascending to descending; click one more time to remove it from the sorting order.

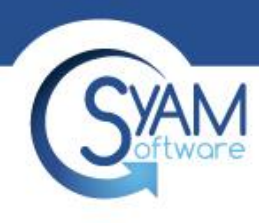

# Group Detail - Columns

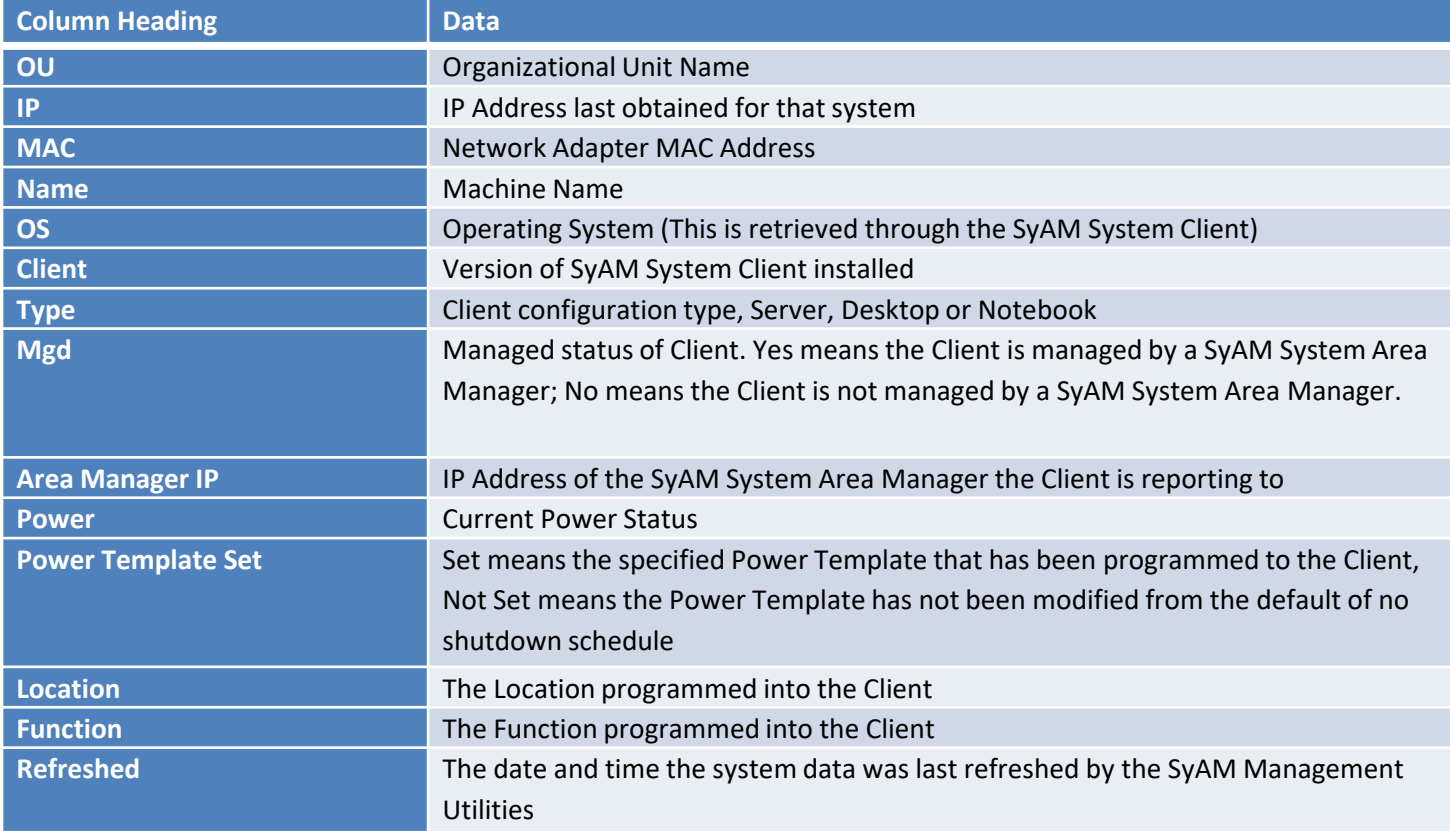

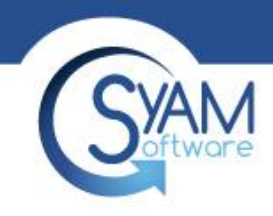

### Job Status

The status of the scheduled job can be viewed on the right hand pane called "Scheduled Jobs" in the Management Utility Interface.

This will provide a breakdown and status of the jobs that are scheduled to run, currently running or have completed. By clicking on the heading you get a detailed view of that section, by clicking on the job you open up the job details.

**Remaining Today** – This is a list of recurring jobs that are scheduled to run later that day

**Daily** – This is a list of recurring jobs that are scheduled to run each day or on a day each week

**Monthly** – This is a list of recurring jobs that are scheduled to run once a month

**In Progress** – This is a list of the jobs that are currently running

**Completed Today** – This is a list of the jobs that have completed today

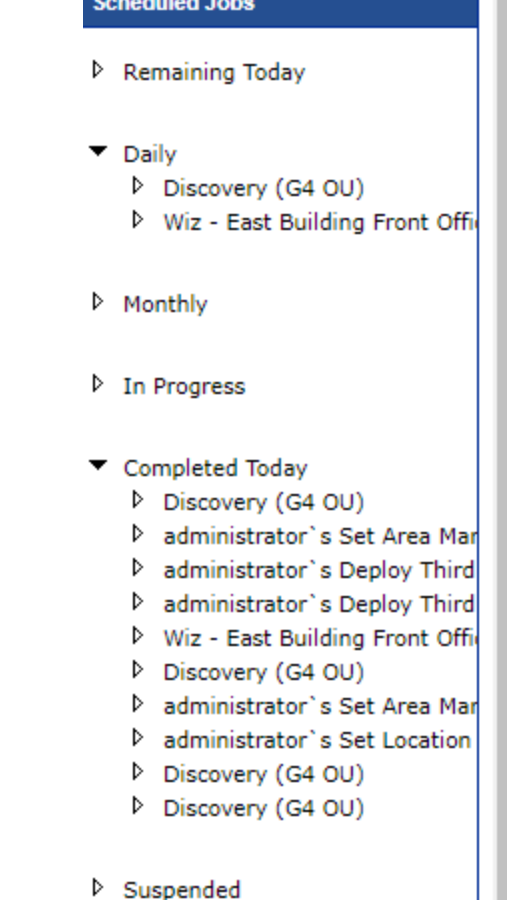

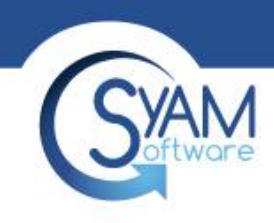

### Search

#### Search on part of the machine name

win

149

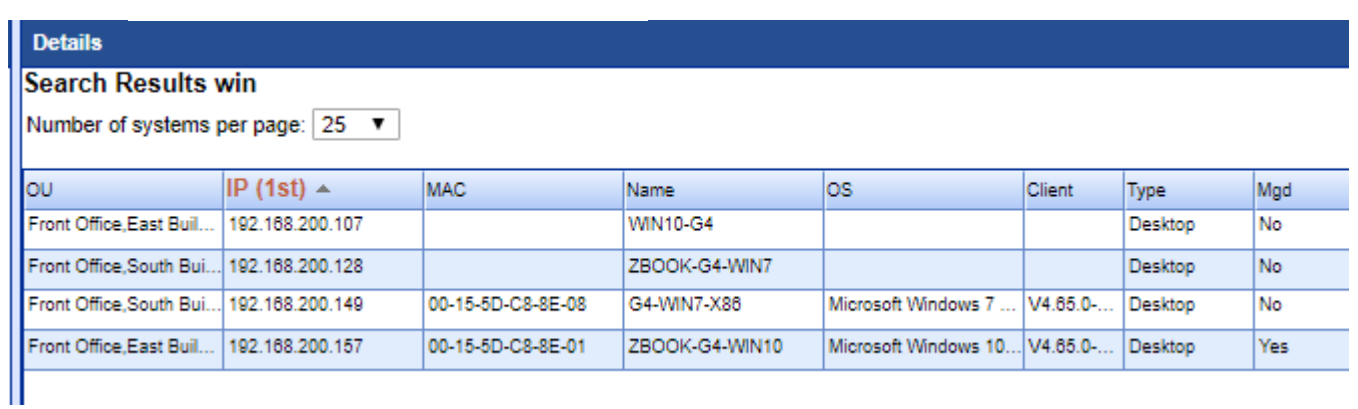

### Search on part of the IP Address

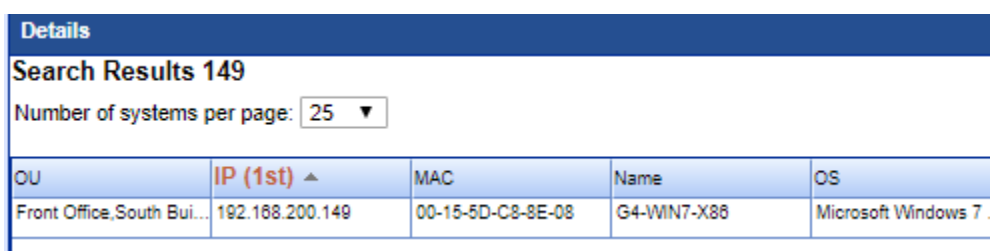

Search

Search

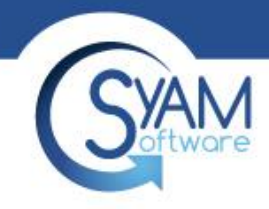

**Status View Details** 

**View Details** 

**View Details** 

**View Details** 

**View Details** 

**View Details** 

**View Details** 

## Job Status

At the bottom of your main window, you will see a Job Status Panel. This panel is used to inform you of the progress of jobs in progress and jobs recently finished. Only the last fifty jobs are displayed; older jobs can be queried from the View History page. To view the status and details of the job you click on the View Details section in the Status window of the job you wish to view.

Set Power Schedule in Job "Unattended Installation Wizard 3/13/2012 10:55:55 AM". Job started on 3/13/2012 11:15:44 AM. The containing job finished running at 11:35:02 AM. 2 successful, 1 failed, 0 unavailable

Client Deployment in Job "Unattended Installation Wizard 3/13/2012 10:55:55 AM". Job started on 3/13/2012 11:15:44 AM. The containing job finished running at 11:35:02 AM. 1 successful, 1 failed, 0 unavailable

Set Power Schedule in Job "Unattended Installation Wizard 3/13/2012 10:08:05 AM". Job started on 3/13/2012 10:15:43 AM. The containing job finished running at 10:32:27 AM. 3 successful, 0 failed, 0 unavailable Set Location or Function in Job "Unattended Installation Wizard 3/13/2012 10:08:05 AM". Job started on 3/13/2012 10:15:43 AM. The containing job finished running at 10:32:27 AM. 1 successful, 0 failed, 0 unavailable.

Discovery in Job "Unattended Installation Wizard 3/13/2012 10:55:55 AM". Job started on 3/13/2012 11:15:44 AM. The containing job finished running at 11:35:02 AM. 3 systems were discovered.

Set Location or Function in Job "Unattended Installation Wizard 3/13/2012 10:55:55 AM", Job started on 3/13/2012 11:15:44 AM. The containing iob finished running at 11:35:02 AM, 1 successful, 0 failed, 0 unavailable,

Set Area Manager IP Address in Job "Unattended Installation Wizard 3/13/2012 10:55:55 AM". Job started on 3/13/2012 11:15:44 AM. The containing job finished running at 11:35:02 AM. 0 successful, 1 failed, 0 unavailable

# This will then open a window with the details specific to that  $\int_{\text{Data State State: } 10/19/2010 \text{ R:33-45 AM}}^{\text{Task: } 1000 \text{ N} \cdot \text{R:}}$

Discovery 10/19/2010 8:33:45 AM **Status:** The containing job finished running at 8:35:39 AM

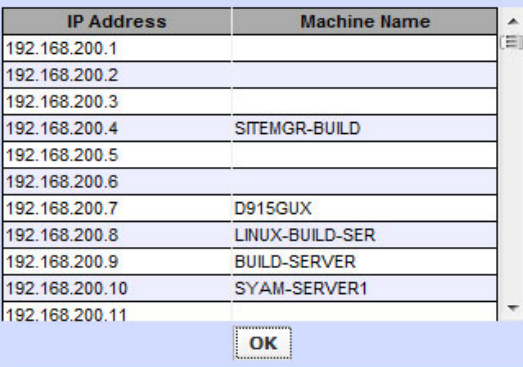

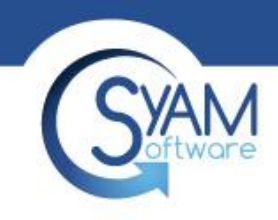

# View History – Audit Trail

The Audit Trail provides a list of the actions that have been taken by the logged in user, or for all users when the checkbox for Show Audit Information for All Users is chosen.

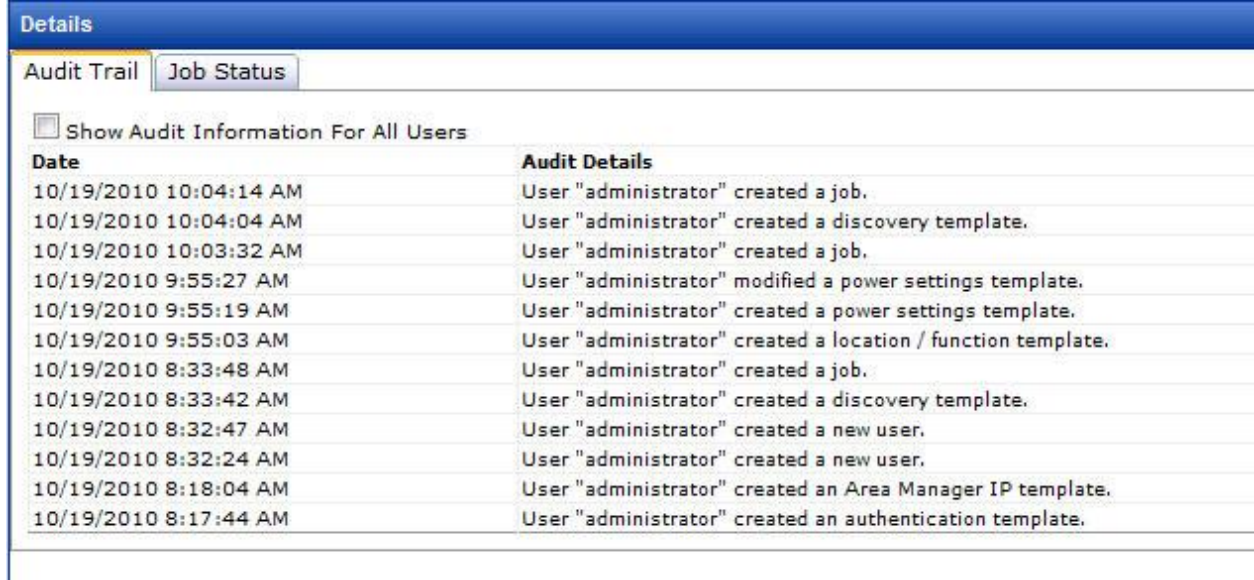

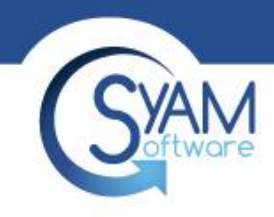

# View History – Job Status

The Status window shows the most recent 50 jobs that have run. To view jobs that are no longer shown in the Status window choose View History and Job Status. This will allow you to view all jobs that have been executed on SyAM Management Utilities.

Click the View Details link to open a window with the details of that job.

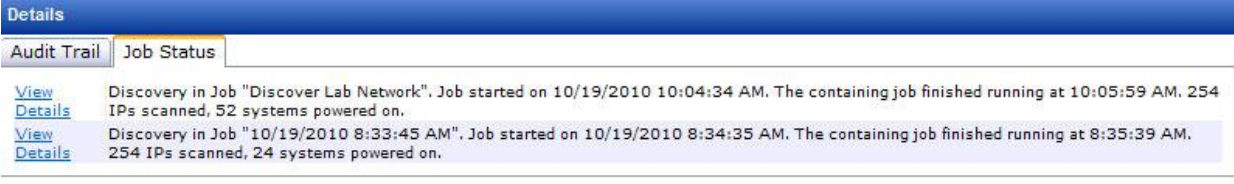

#### **Days to Keep History**

The number of days to keep history data can be configured in Administration Settings.